Matched Academic Mentoring

CONEXED GUIDE

The Learning Center at Washington University in St. Louis

Fall 2021 | Updated August 9, 2021

# TABLE OF CONTENTS

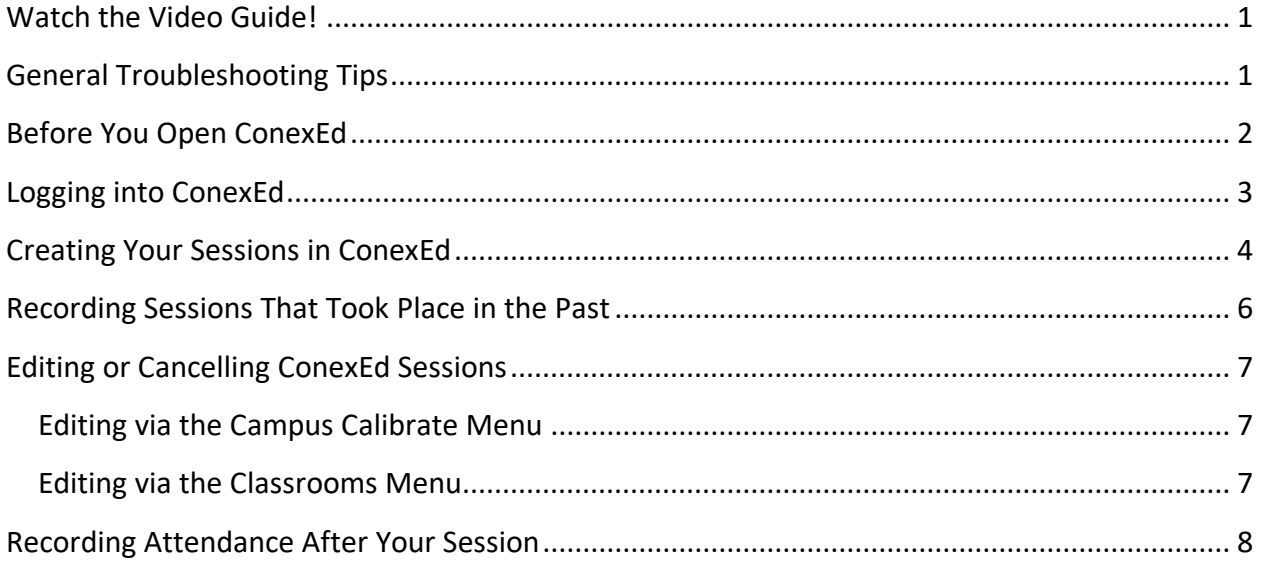

# <span id="page-1-0"></span>**WATCH THE VIDEO GUIDE!**

You can **[click here](https://www.youtube.com/watch?v=TApbF9BDelI)** to watch a short (9:14) video demonstration of the ConexEd system for Matched Academic Mentors. It covers most of the information in this guide and is essentially a recap of your live training session. *(Note that this video was recorded in Fall of 2020; any specific dates mentioned in the video no longer apply.)*

**If you have any questions about ConexEd that aren't answered in the video or in this guide, email Karen at [backes@wustl.edu](mailto:backes@wustl.edu) so she can help you troubleshoot.** 

We're all learning this new system together, so remember – there are no silly questions!

#### <span id="page-1-1"></span>**GENERAL TROUBLESHOOTING TIPS**

- ConexEd seems to work best in **Google Chrome or Firefox**. Make sure your browser is updated to the latest version.
- If you are experiencing issues, try clearing your cache and cookies. Here's a guide to do that in [Google Chrome](https://support.google.com/chrome/answer/2392709?hl=en&ref_topic=7438325), and here's one for [Firefox.](https://support.mozilla.org/en-US/kb/clear-cookies-and-site-data-firefox)

# <span id="page-2-0"></span>**BEFORE YOU OPEN CONEXED**

- 1. **Communicate with your mentee(s) to choose your weekly meeting time.** Be mindful of timezones during this conversation; you and/or your mentee may not be in the same one. It will probably be easiest to discuss everything in Central time, since you're already having to be aware of it for other WashU commitments and your ConexEd account is set to use Central time.
- 2. **Email Karen to let her know when you and your mentee will be meeting.** This will confirm that you and your mentee have been in touch and will allow her to add other students to your group in the future.
- 3. **Log int[o wustl.zoom.us](https://wustl.zoom.us/) to create Zoom sessions for your new MAM group.** If you need a refresher as to how to do that, check out [this Box folder](https://wustl.app.box.com/s/dj7ufl29h7xqj671j3c5ov7ovutxqhvm) from the Spring 2020 semester. (Some of the guides and video content are geared towards RPMs and drop-in mentors; as MAMs, you will probably find [this guide for creating sessions](https://wustl.app.box.com/s/dj7ufl29h7xqj671j3c5ov7ovutxqhvm/file/637762133963) most useful).

*A couple of notes…*

- **Set your sessions to recur weekly until no later than Friday, December 10** (the last day of classes).
- You do not need to require registration for MAM Zoom sessions.
- There's no need to require a meeting password. In fact, we'd recommend that you not, just to make it easier for your mentees to join your sessions.
- 4. **Email your Zoom link to your mentee(s).** Once you've created your sessions, you can find the link by clicking on "Meetings" in the left sidebar on the Zoom website and then clicking on the title of the meeting.

# <span id="page-3-0"></span>**LOGGING INTO CONEXED**

- 1. **Use Google Chrome or Firefox for the best experience.** ConexEd does not seem to like Safari. As of the time of writing, we're not sure how well it works with other browsers.
- 2. **Go to [wustl.craniumcafe.com/login.](https://wustl.craniumcafe.com/login)** Consider bookmarking this link for easy access in the future. You will see two options to log in.
- 3. **Log in using the "Current Students and Staff" button.** You may be prompted to enter your WUSTL key credentials and verify with Duo 2FA if you're not on campus. Please do not create a guest account; you already have an account linked to your WUSTL key that has the correct permissions.

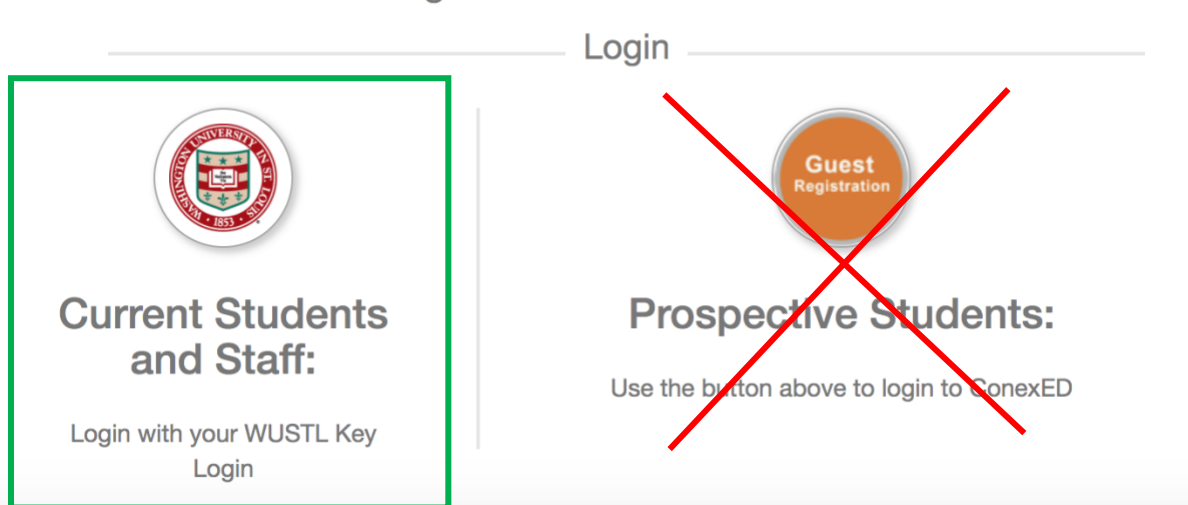

Choose a login button below to access ConexED

4. If this is your first time logging into ConexEd, check to make sure you have the Faculty/Staff role. This will be visible under your name in the top left corner of the screen. If you do not have the correct permissions, email Karen.

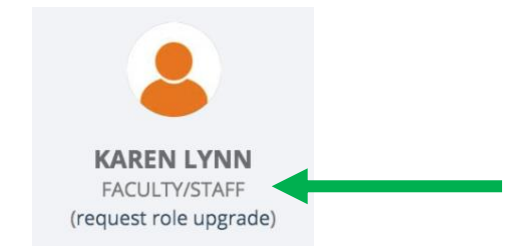

# <span id="page-4-0"></span>**CREATING YOUR SESSIONS IN CONEXED**

1. **Click on "Classrooms" in the left sidebar to expand it, and then choose "Schedule Classroom Meeting."** (Note: As a MAM, you will not have any use for the Cranium Café menu this semester. Just ignore it!)

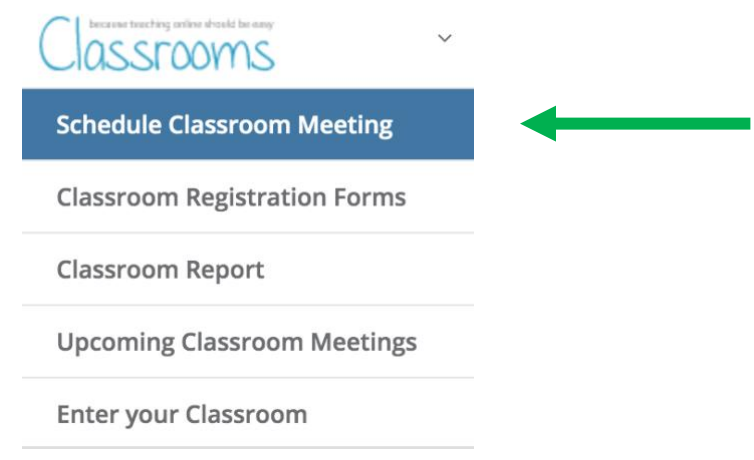

- 2. **Enter the date, start time, and end time of your first meeting of the semester in the left column.** Make note of the timezone; it should default to Central time (America, Chicago), but if it displays a different timezone, please change it to Central.
- 3. **Move over to the right column to set your weekly recurrence pattern.** Once again, you should set your sessions to recur until the last week of classes – the week of December 5, 2021.
- 4. **Select "The Learning Center – Matched Academic Mentoring" for the "Associated Group" menu in the left column.** You will receive the following pop-up message:

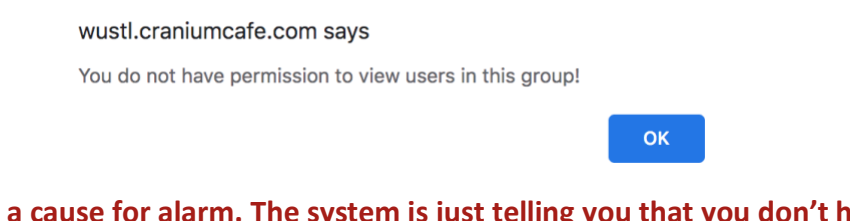

**This is not a cause for alarm. The system is just telling you that you don't have the ability to create sessions on behalf of other users. Click "OK" and move on.**

- 5. **Select your "reason code," which is just the course you're mentoring for.** Most of the common MAM courses have been entered already; if you don't see your course listed, email Karen.
- 6. **Change the "Meeting Type" selection from "online" to "on campus" and choose "Zoom" for the location.** This tells ConexEd that you're not hosting your meeting using their built-in video platform.

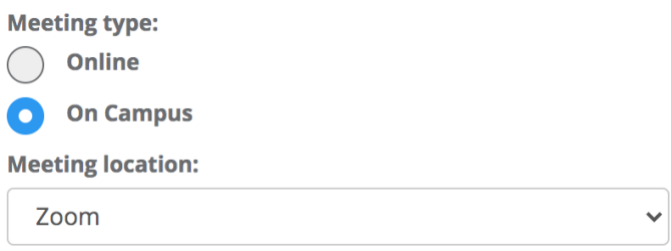

- 7. **Fill in your meeting topic and description.** The topic should include your name and the course you're mentoring for (for example, "Calc II MAM with Karen"). Enter your Zoom meeting link in the description field.
- 8. **Click "create meeting."** You will be redirected to your personal calendar, which you can access in the future by selecting "Campus Calibrate" from the left sidebar > The Learning Center > Matched Academic Mentoring (MAM).

# <span id="page-6-0"></span>**RECORDING SESSIONS THAT TOOK PLACE IN THE PAST**

Although MAMs are encouraged to set up their ConexEd sessions prior to their first meeting with their mentees, situations do occasionally arise where mentors need to record attendance retroactively. The "Schedule Classroom Meeting" screen will not allow you to create sessions in the past, but don't worry, there's a workaround.

- 1. **Go to [wustl.craniumcafe.com/login.](https://wustl.craniumcafe.com/login)** Log in via the "Current Students and Staff" option.
- 2. **Navigate to your calendar via Campus Calibrate > The Learning Center > Matched Academic Mentoring (MAM).** Use the calendar view buttons to navigate to the date and time of your past session.
- 3. **Click in the gray area of your calendar next to the start time of your past session.**  Clicking on the calendar will open a dialogue box displaying the following options:

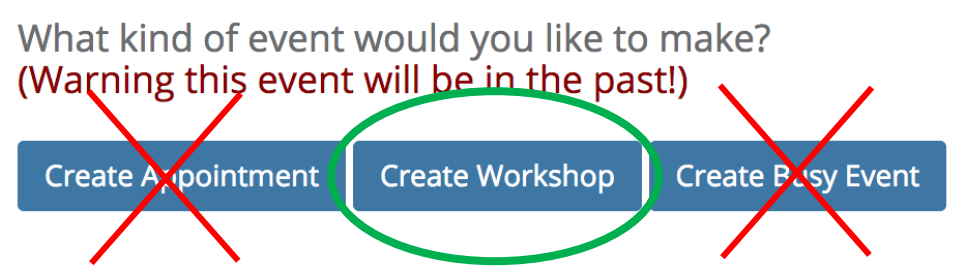

- 4. **Select "Create Workshop,"** not "create appointment" (as the latter will incorrectly create a Cranium Café meeting instead of a Classroom).
- 5. **Fill out all of the fields on the form:** Start time, end time, time zone (please use "America, Chicago," which is US Central Time), Meeting location (choose Zoom), topic, and description. When you're done, click "Create Workshop" at the bottom of the form. This should redirect you back to your calendar.
- 6. **Find and click on the workshop you just created, and then complete the following tasks (in any order):**
	- a. Click "Edit Classroom," select the appropriate reason code (course name), and click the green "Save" button at the bottom of the page.
	- b. Log your attendance for the session (see [Recording Attendance After Your](#page-8-0)  [Session](#page-8-0) for step-by-step instructions).

# <span id="page-7-0"></span>**EDITING OR CANCELLING CONEXED SESSIONS**

If you discover that you or your mentee(s) will have to miss or reschedule a session, please update both Zoom and ConexEd to reflect that change, preferably prior to the original meeting's intended start time because you can't delete ConexEd sessions from the past. (Send Karen an email if you need to cancel a session after its scheduled start time.) There are two ways you can access individual sessions to cancel them or edit their details:

#### <span id="page-7-1"></span>EDITING VIA THE CAMPUS CALIBRATE MENU

- 1. **Expand the Campus Calibrate menu and select "The Learning Center" and then "Matched Academic Mentoring (MAM)."**
- 2. **Navigate to the session you want to edit and click on it.**
- 3. **Select the appropriate button from the bottom of the pop-up screen showing your session information.** Here are your options:

**Edit Attendance** 

**Edit Classroom** 

**Enter Classroom** 

**Cancel Classroom** 

"Edit Classroom" will allow you to modify the time and details of your session; "Cancel Classroom" does exactly that. After you edit your session details, make sure you remember to scroll to the bottom of the page and click the green "Save" button.

#### <span id="page-7-2"></span>EDITING VIA THE CLASSROOMS MENU

- 1. **Expand the Classrooms menu and select "Upcoming Classroom Meetings."** You will see each of your sessions as an individual card with the details listed.
- 2. **Scroll to find the session you want to modify and select the appropriate button (edit or cancel) below the bottom right corner of the session card.**

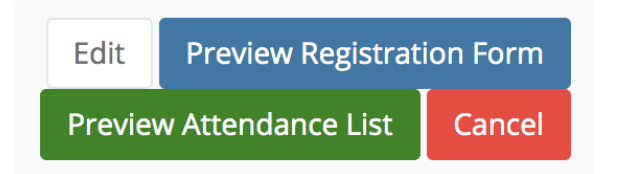

# <span id="page-8-0"></span>**RECORDING ATTENDANCE AFTER YOUR SESSION**

- 1. **After you finish leading your mentoring session in Zoom, log into ConexEd and navigate to the appropriate session on your calendar** (Campus Calibrate > The Learning Center > MAM).
- 2. **Click on the session to open the session information pop-up**.
- 3. **Enter the start and end time of your session in the fields provided to indicate that it did, in fact, happen** (regardless of whether or not anyone attended). Unless your session started or ended at a wildly different time than scheduled, just enter the scheduled times. (It doesn't matter if, for example, your 2:00 session technically started at 1:58 or 2:02. Just put 2:00.)

**Actual Start Time:** 

Appointment actual start time as hh:mm am/pm

**Actual End Time:** 

Appointment actual end time as hh:mm am/pm

*A note about no-shows:* Remember that your mentee(s) must notify you at least 6 hours ahead of time if they wish to cancel a session. In the event that they give you less notice than that or do not contact you at all, you should still check in and out in Workday as if you worked, and you will record a no-show in ConexEd by marking that the session took place but not adding any attendees' names.

4. **Confirm that your start and end times autosaved** by checking for the green "Meeting Completed" banner at the top of the window.

**Meeting Completed** 

- 5. If any of your mentees attended your session (as opposed to no-showing), **click the green "Edit Attendance" button at the bottom of the session details pop-up window.**
- 6. **Navigate to the "Meeting Attendees" box,** which looks like this:

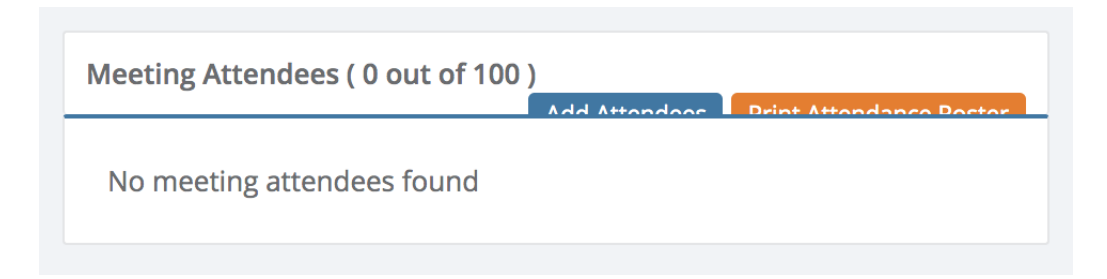

- 7. **Click on the blue "Add Attendance" button** (may be partially hidden, like in the above image; don't worry about that).
- 8. **Enter the full or partial names or email addresses of all the students who attended your session.** If someone has a common name, be careful to select the correct student, because this feature will show you the names of every undergraduate student at WashU whose name or email contains your search term.

*Note:* You will never need to add yourself as an attendee with this system! If you marked that the session started and ended, we know you were there. Only add the names of the mentees who attended.

9. **When you have selected all the attendees, click "Add Guest(s)."** If you discover that you accidentally added a student who was not there, you can click the "remove" button next to their name, as seen in the example below.

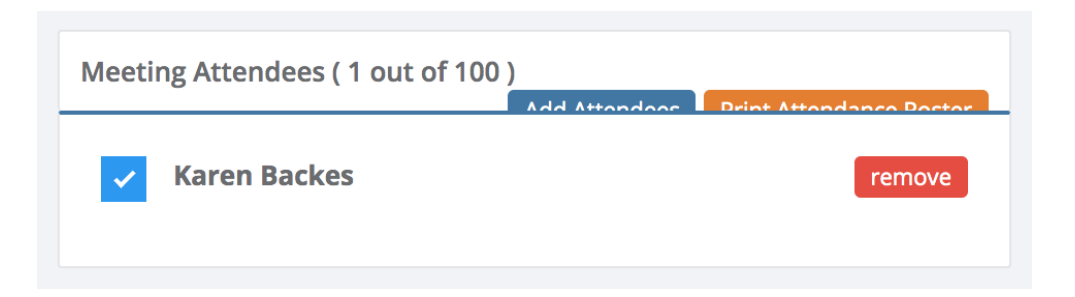